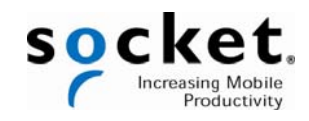

# *Quick Start Guide*

# **Cordless Hand Scanner** *Series 7*

with *Bluetooth®* Wireless Technology

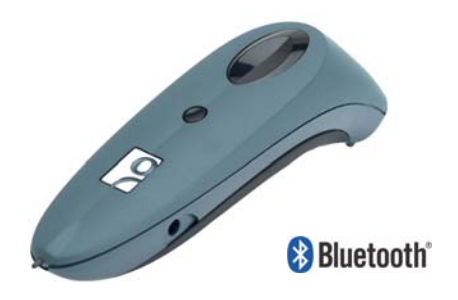

# **For Windows XP and XP Tablet Edition**

# **System Requirements**

Your Windows XP computer should satisfy these minimum requirements:

- Windows XP or XP Tablet Edition
- Any of the following *Bluetooth* stacks\*:
	- − IVT BlueSoleil version 1.6.1.4 (from Socket CF/USB Connection Kits)
- − Broadcom (Widcomm)
- − Microsoft Windows XP Service Pack 2
- − Toshiba *Bluetooth* stack 3.0 or greater for Windows XP

*\*Other stacks may be compatible but have not been tested by Socket. Only the Microsoft, Toshiba and IVT Bluetooth stacks are compatible with the optional Connect!Agent software.* 

#### **Package Contents**

- Socket Cordless Hand Scanner
- AC charging adapter with international plugs
- 2 NiMH rechargeable AAA batteries
- Lanyard with retractable tether (not available in Europe/Middle East/Africa region)
- Software installation CD

Also pictured: Charging cradle for CHS 7P (available separately).

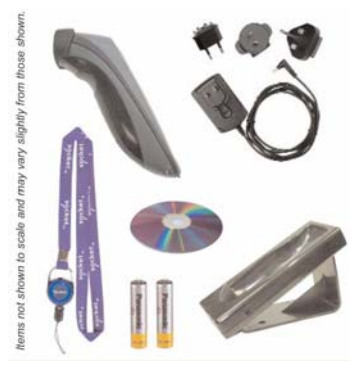

### **Product Registration**

We highly recommend that all customers register their Socket products. Registered users receive the following benefits:

- Priority for technical support
- Special offers for future products and upgrades
- The latest new product information

Register online at: www.socketmobile.com/support/support/new/

#### **SocketCare™**

Socket offers SocketCare service programs for the Cordless Hand Scanner. For more information, please visit: www.socketmobile.com/support

#### **Additional Documentation**

This *Quick Start Guide* contains only the most basic setup instructions for the Socket Cordless Hand Scanner. For more complete information, please refer to the *User's Guide*, available in the *Docs* folder of the installation CD and online at: www.socketmobile.com/support/downloads/data-collection/series9/

An *Advanced Programming Guide* is also available at the link above.

In the Socket software, the abbreviation "CS" refers to both the Socket Cordless Ring Scanner and Socket Cordless Hand Scanner. Please be aware that the products described in this manual may change without notice.

# **Technical Support**

If you have trouble installing or using the CHS, contact Socket technical support by first registering your product at www.socketmobile.com/support/support/new/.

After product registration, log in, click on the **Technical Support** tab, and click **Create New Ticket** to submit an online request for technical support.

Afterwards, you can log in anytime to track the progress of your request. If we are unable to resolve your support inquiry online, we can arrange for a technical support representative to call you at a specific time.

# **HARDWARE PREPARATION**

# **Installing Batteries and Attaching the Tether**

1. Use a coin or screwdriver to unlock and remove the battery cover. Turn the lock underneath the scanner to a horizontal position. Remove the casing.

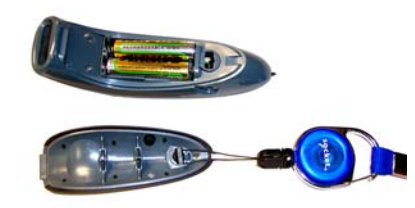

2. Install the batteries in opposite directions, as indicated by the positive symbols.

#### *WARNING: Do not install the batteries incorrectly. Damage may result.*

- 3. If desired, attach the tether. Wrap the loop of string around the inside part of the lock.
- 4. Replace the battery cover and lock it into place.

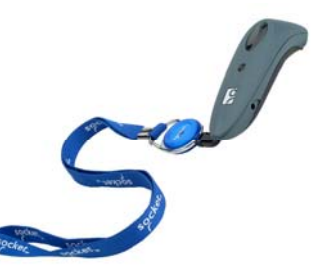

5. If desired, attach the tether to a lanyard or belt.

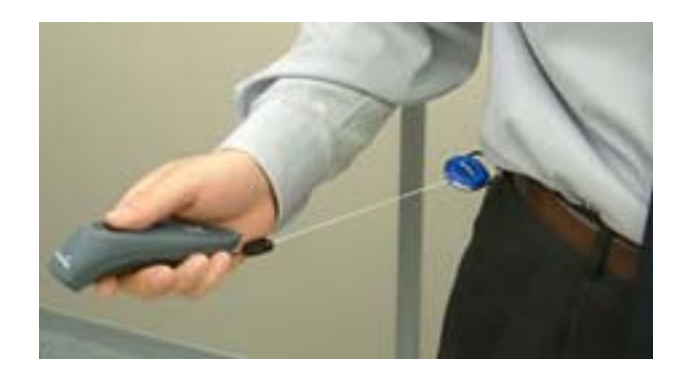

# **Charging the Scanner**

Use the included AC adapter to charge the Cordless Hand Scanner. The included NiMH batteries must be charged for at least 4 hours before initial use.

The Battery Status LED will emit a solid red light while charging, and turn off when the batteries are fully charged (see back cover for more information about the LED). A fully charged scanner should provide roughly 8 hours of normal operation.

#### *WARNING: Charge only NiMH batteries in the CHS. Damage may occur if alkaline or other types of batteries are charged. Do not store the CHS for more than 30 days with the batteries installed.*

*Besides the included AC Adapter, you can charge the CHS using AC and DC adapters of the most recent Pocket PCs from Casio, Dell, Fujitsu, HP and Toshiba.* 

*The adapter rating is 5V, 2A, positive pole center.* 

*The red Battery Status LED will not function properly if standard AAA alkaline batteries are being used.* 

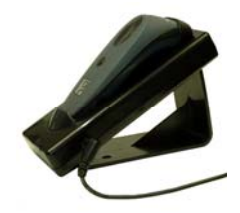

*A charging cradle is available separately for the CHS 7P (not compatible with 7E or 7M).* 

*For more information, please visit: www.socketmobile.com/products/accessories/cordless-handscanner-charging-cradle/*

# **About the Touch Screen Stylus**

The CHS features a stylus tip in the tail of the scanner that you can use on Pocket PC and other device touch screens. The stylus can be removed with small pliers if desired. Visit the Socket website to purchase replacement styli.

*WARNING: Do not use the stylus if damaged. A damaged stylus may scratch the display screen of your device.* 

*The stylus does not work with XP Tablet computers using Active Matrix displays.* 

# **SETUP INSTRUCTIONS**

### **STEP 1: Install the Software**

You must install SocketScan, but installing Connect!Agent is optional.

- 1. Delete any bar code scanning software already installed in your computer, including previous versions of SocketScan. Make sure the software is closed. Click **Start | Control Panel | Add or Remove Programs**. Use the utility to delete the software.
- 2. Insert the SocketScan installation CD into the CD drive of your computer.
- 3. Use **My Computer** or **Windows Explorer** to access your CD drive. In the CD contents, open the **SocketScanXP** folder and click on the **Setup.exe** file.

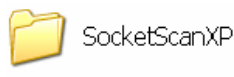

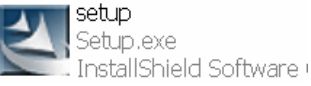

- 4. The installation wizard will launch. Follow the wizard to install the software.
- 5. After software installation, icons for **SocketScanXP** and **Socket CS Connect** will appear on your desktop.

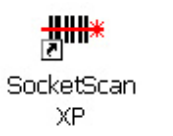

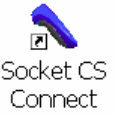

6. If desired, install Connect!Agent by opening the **Connect!Agent** folder in the CD and launching the **Connect!AgentXPSetup\_S.exe** file. Follow the wizard to install the software.

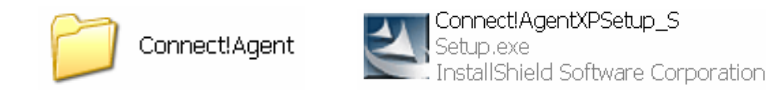

*Note: Connect!Agent is only compatible with the Socket (IVT) BlueSoleil, Toshiba and Microsoft Windows XP SP2 Bluetooth stacks.* 

# **STEP 2: Configure** *Bluetooth* **Settings**

**Skip this step if you installed and want to use Connect!Agent**, which automatically configures the *Bluetooth* settings. For Windows XP, Connect!Agent works only with the Socket (IVT) and Microsoft *Bluetooth* stacks.

If you are not using Connect!Agent, follow the instructions for your *Bluetooth* stack. This step is needed only the first time you connect the CHS to your PC.

*Note: SocketScan supports a generic Bluetooth COM port and may be able to connect to Bluetooth stacks on host mobile computers other than those listed.* 

#### *Socket Connection Kit with IVT BlueSoleil software (CF or USB):*

- 1. Turn on the CHS. **Press the small power button for 5 seconds**, until you see the LED turn blue. The LED should blink blue once every second to show that the *Bluetooth* radio is on but not connected.
- 2. Insert the Socket card into your computer, using a CF-to-PC Card adapter, or insert the USB Adapter into the USB port.
- 3. Start BlueSoleil. Click on the BlueSoleil icon on your desktop, or click **Start | All Programs | IVT BlueSoleil | BlueSoleil**.
- 4. Click **My Bluetooth | Security**. Check the box **Set Default Passkey** and enter the default PIN **1234** in the field below.
- 5. Double-click on the red ball to search for the Cordless Hand Scanner, which appears as **Socket CHS [xxxxxx]**.

*The characters in brackets are the last 6 characters of the scanner's Bluetooth MAC address.* 

6. Double-click on the Socket CHS icon to begin the service discovery. After the Serial Port Service icon is highlighted at the top of the screen, right-click on the Serial Port Service icon and click **Connect**.

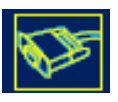

- 7. When the devices connect, the CHS will beep once, and the *Bluetooth* logo in the task tray will turn green.
- 8. Click **Tools | Configurations | Quick Connect**. Choose a COM port assigned to **SPP** (Serial Port Profile) and click **Assign**. In the next screen, select the CHS and click **OK**. **Remember which COM number you assigned to the CHS** and click **OK**.

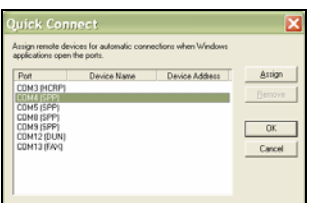

#### *Microsoft Windows XP Service Pack 2:*

Refer to the documentation for your *Bluetooth* hardware/software for instructions on discovering and connecting to the CHS.

- 1. Turn on the CHS. **Press the small power button for 5 seconds**, until you see the LED turn blue. The LED should blink blue once every second to show that the *Bluetooth* radio is on but not connected.
- 2. Turn on the *Bluetooth* radio of your computer.
- 3. Use the Add Bluetooth Device Wizard to discover and connect to the Cordless Hand Scanner. Click on the *Bluetooth* icon in the task tray. In the pop-up menu, click **Add a Bluetooth Device**.

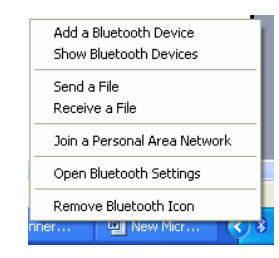

4. During the device discovery, the Cordless Hand Scanner will appear as **Socket CHS [xxxxxx]**

*The characters in brackets are the last 6 characters of the scanner's Bluetooth MAC address.* 

- 9. In the passkey options screen, select the option **Use the passkey found in the documentation** and enter the default PIN **1234**.
- 5. To indicate the connection, the CHS will beep once.
- 6. In the last screen of the Add Bluetooth Device Wizard, note the COM number of the **Outgoing COM port**.

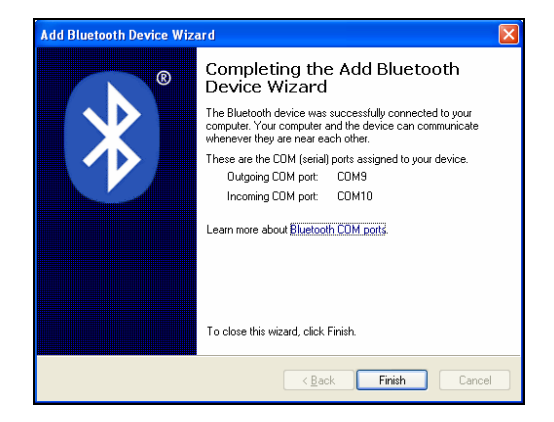

#### *Toshiba Bluetooth Stack:*

These instructions are based on a Motion Computing tablet. Refer to the manual for your *Bluetooth* hardware/software for specific *Bluetooth* usage instructions.

- 1. Turn on the *Bluetooth* radio of your computer. Tap on the Dashboard icon on the desktop. In the dashboard, check **Enable Internal Bluetooth Wireless Radio**. Tap **OK**.
- 2. Turn on the CHS. **Press the small power button for 5 seconds**, until you see the LED turn blue. The LED should blink blue once every second to show that the *Bluetooth* radio is on but not connected.
- 3. Double-tap on the *Bluetooth* icon at the bottom of your screen.
- 4. In *Bluetooth* Settings, tap **New Connection** at the bottom of the screen.
- 5. The Add New Connection Wizard will launch. Select **Custom Mode** and tap **Next**. The tablet will begin searching for *Bluetooth* devices in range.

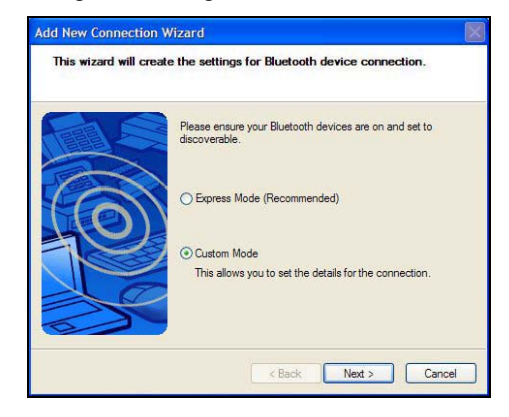

- 6. In the list of found devices, select **Socket CHS [xxxxxx]**. Tap **Next**.
- 7. If a passkey is requested, enter the default PIN **1234**. Tap **OK**. To indicate the connection, the CHS will beep once.
- 8. In the list of device services, select **Serial Port**. Tap **Next**.

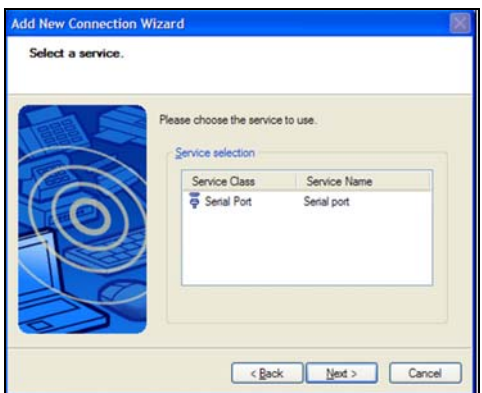

#### *Broadcom (Widcomm) Bluetooth Stack:*

Refer to the manual for your *Bluetooth* hardware/software for specific instructions. Many *Bluetooth* USB adapters use this stack.

- 1. Turn on the *Bluetooth* radio of your computer.
- 2. Turn on the CHS. **Press the small power button for 5 seconds**, until you see the LED turn blue. The LED should blink blue once every second to show that the *Bluetooth* radio is on but not connected.
- 3. Perform a Quick Connect to a *Bluetooth* Serial Port. Click the *Bluetooth* icon in the task tray. Click **Quick Connect | Bluetooth Serial Port | Find Devices**.

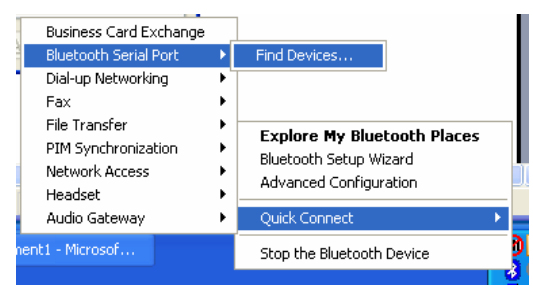

*It is essential to connect to the CHS via Quick Connect because this sets the CHS as your default Bluetooth serial device.* 

4. During the device search, the CHS will appear as **Socket CHS [xxxxxx]**

*The characters in brackets are the last 6 characters of the scanner's Bluetooth MAC address.* 

5. If a passkey is requested, enter **1234**. To indicate the connection, the CHS will beep once.

*By default, the Bluetooth software will ask you for the passkey each time you connect. To stop the automatic prompts, under Advanced Configuration, disable the Secure Connection requirement for both the Local Service and Client Application, then unpair the devices. Refer to the documentation for your Bluetooth hardware/software for complete instructions.* 

9. Note which COM port is assigned to the CHS.

# **STEP 3: Configure Scanner Settings**

1. Click the SocketScan icon **W** at the bottom of the screen. In the pop-up menu, click **Settings**.

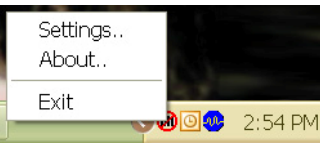

*If the icon does not appear, open SocketScan by clicking on the SocketScan XP icon on the desktop.* 

2. Tap on the **CS** tab. Enter the following settings:

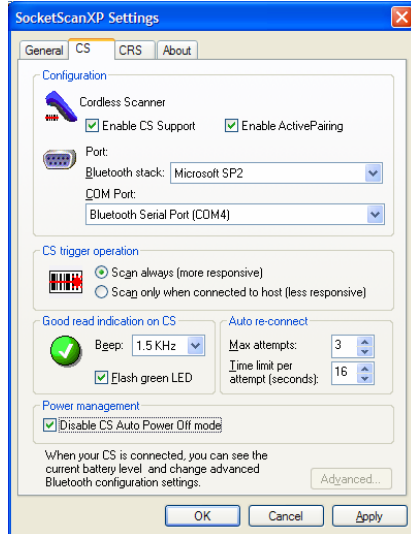

- $\bullet$ **Enable CS support**: Check this box. IMPORTANT!!!
- • **Enable ActivePairing**: Do not check this box. This feature is NOT compatible with the CHS.
- • **Bluetooth stack:** Select **Connect!Agent** if you want to use it. Otherwise, select your computer's *Bluetooth* stack. The Connect!Agent option will only appear if you installed the Connect!Agent software.
- **COM Port**: Select the COM port number assigned to the CHS. This field will only appear for some *Bluetooth* stacks.
- **CS trigger operation**: Select whether you want the CHS to scan only when a *Bluetooth* connection to the device is detected. If you select **Scan only when connected to host**, scanning will be a few milliseconds slower.
- **Good read indication on CS:** Select how you would like the CHS to indicate that it has successfully read data.
- **Auto re-connect**: Select the maximum number of attempts and time limit per attempt for the CHS to try to reconnect to your computer in case they are moved out of range from each other.
- **Battery Level**: No progress bar should appear since you are not connected to the CHS.
- **Power management**: The CHS automatically shuts off if there is no *Bluetooth* connection for 20 minutes. Check to disable.
- 3. After entering settings, click **OK** to save the changes.
- 4. You will be prompted to exit and restart SocketScan. Click **OK**.

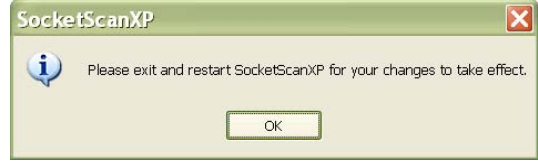

5. Click on the SocketScan icon **BU** at the bottom of your screen and in the pop-up menu, click **Exit**.

# **STEP 4: Connect Computer to CHS**

- 1. If you did not install Connect!Agent, start your computer's *Bluetooth* software and make sure the *Bluetooth* radio is turned on.
- 2. Right-click the SocketScan icon at the bottom of the screen and click **Connect CS**.

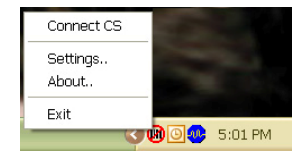

*If you installed Connect!Agent, it will automatically open the Bluetooth software and turn on the Bluetooth radio when you click Connect CS.* 

*After you configure the correct Bluetooth hardware settings in SocketScan, the Connect CS menu option allows you to connect to the CHS directly from SocketScan, instead of manually connecting via your Bluetooth software.* 

*The Connect CS option will not appear unless you checked the box Enable CS Support in the SocketScanXP settings.* 

*SocketScan will not be able to connect to the CHS if you have another device assigned as your favorite or default Bluetooth serial device.* 

3. If you are using Connect!Agent, and this is your first time connecting, it will automatically search for the CHS and configure the connection.

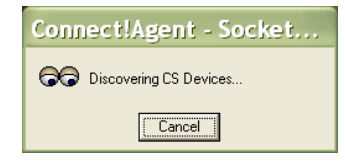

4. SocketScan will connect the computer to the CHS, indicated by a beep. The task tray icon at the bottom of your screen will change to indicate the connection.

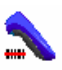

# **STEP 6: Scan Data into Your Application**

1. Start the Windows application that you want to enter scanned data into (e.g., Excel, Notepad, etc.). Make sure a document or spreadsheet is open.

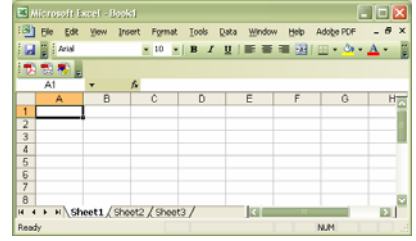

- 2. Place the cursor where you want data from the next scan to be entered.
- 3. Press the trigger button and aim your finger at the bar code. The red beam should cover the entire width of the bar code. See the *User's Guide* for scanning tips.

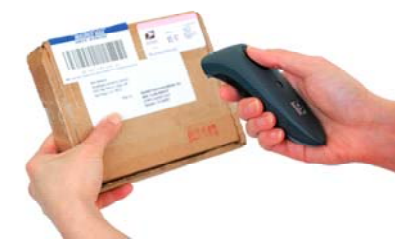

When data is read and sent to the mobile computing device, the scanner will turn off. Depending on your settings, the scanner may beep and/or the LED may flash green to indicate a good read.

4. After a successful scan, data should appear in your document. By default, the cursor automatically advances to the next cell or line, ready for the next scan.

*Wait for the "Good Scan" indication before you scan another bar code. If you try to scan too fast, the device can lock up until you stop scanning.* 

#### **Reconnecting**

*If your computer suspends or the CHS is moved out of range, the connection will end. After the computer turns on again or returns in range, SocketScan will try to re-connect according to your "auto re-connect" settings. After the time limit for re-connection attempts passes, click the Socket CS Connect icon to manually re-connect.*

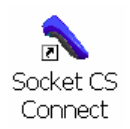

#### **Disconnecting**

*To end the connection, click on the SocketScan icon and click Disconnect CS.* 

#### **Turning off the CHS**

*Press the power button on the wrist unit for 2+ seconds, until you hear 2 beeps.* 

#### **HARDWARE AND SOFTWARE INDICATORS**

#### **Status Indicator LED**

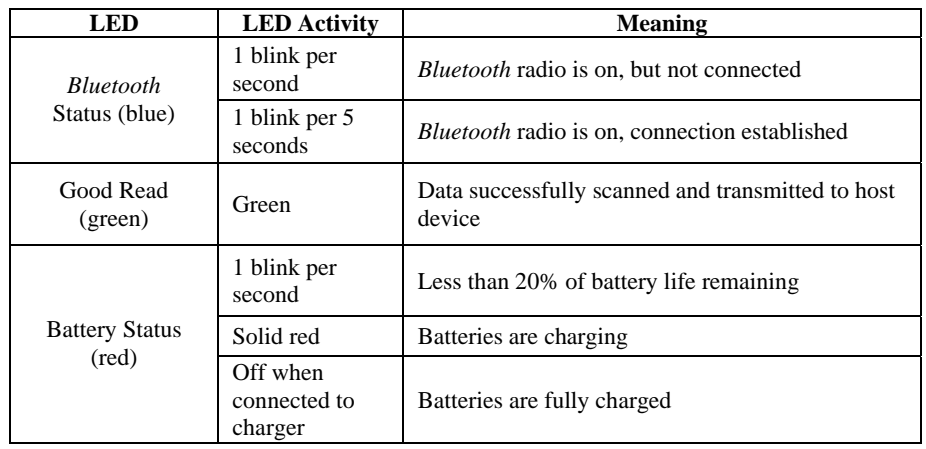

#### **Status Indicator Beeps**

The scanner beeps to signal the *Bluetooth* connection status. You can also have the scanner beep to indicate scanned data reaching the host device.

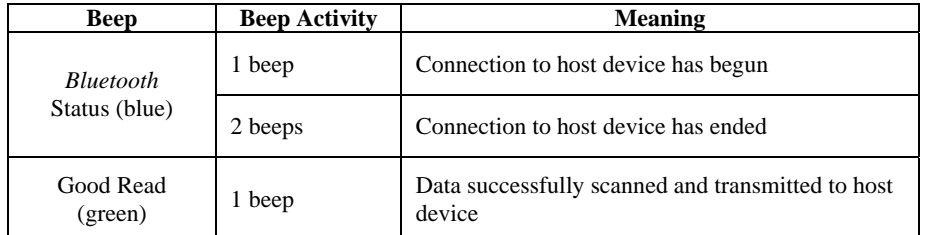

#### **SocketScan Icon**

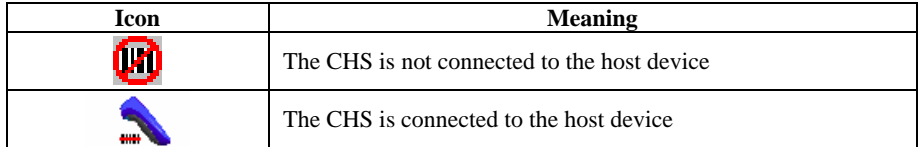

© 2007 Socket Communications, Inc. dba Socket Mobile, Inc. All rights reserved. Socket, the Socket logo, SocketScan, Cordless Hand Scanner, and Connect!Agent are trademarks or registered trademarks of Socket Communications, Inc. dba Socket Mobile, Inc. The Bluetooth word mark and logo are registered trademarks of the Bluetooth SIG, Inc., USA and any use by Socket Mobile is under license. Any other product names contained herein are trademarks of their respective owners.

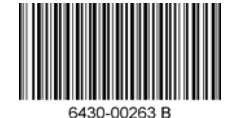